# Physical Reporting UG & Dual Degree 2023

A Comprehensive Guide:

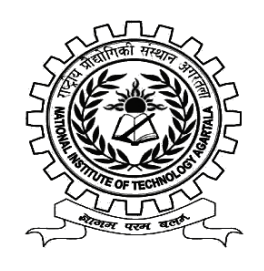

**NATIONAL INSITITUE OF TECHNOLOGY AGARTALA**

Dear Candidate,

Congratulations on choosing NIT Agartala for your further studies. A hearty welcome to the Institute. You have been Provisionally selected for admission to the B.Tech./ Dual Degree (B.Tech.+ M.Tech.)/ B.S.M.S programme at this Institute.

During your stay at NIT Agartala, you are expected to maintain good conduct, adequate academic standing and discipline. To begin your journey with NIT Agartala, complete the Online Registration Process, before reaching NIT Agartala by following the instructions mentioned in the annotated figures.

#### **Dean Academic Affairs**

## Registration Process

1. You are required to register yourself by visiting the website<https://mis.nita.ac.in/> and clicking on the link UG Admissions (refer to Fig. 1).

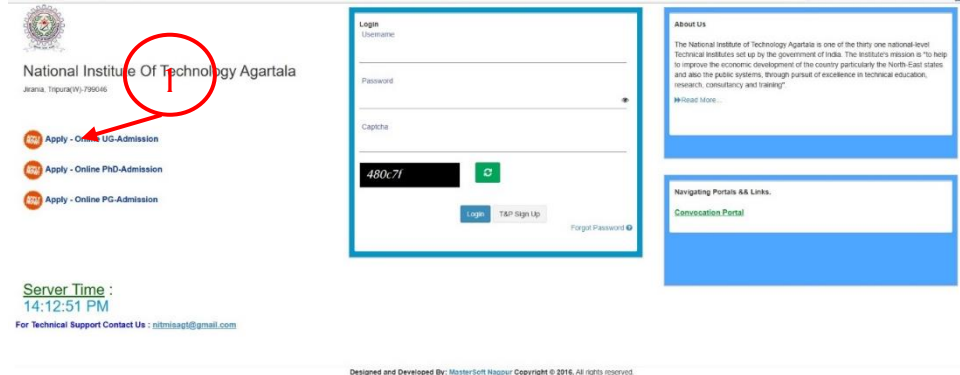

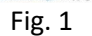

2. On clicking the link that is shown Fig.1, you will get a window as shown in Fig. 2.

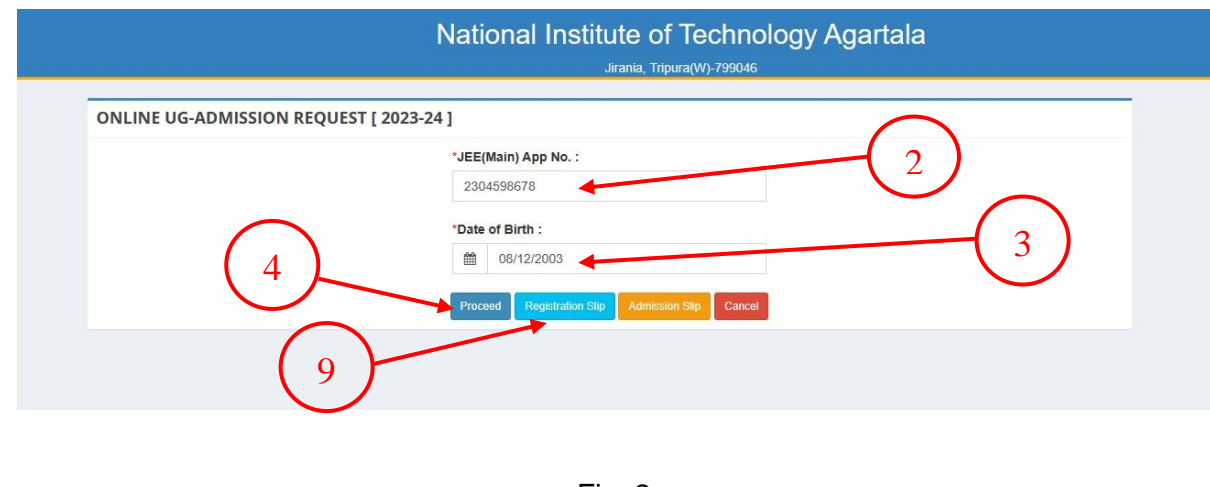

- 3. Enter the JEE Main Application number.
- 4. Enter your Date of Birth.
- 5. Click on **Proceed** button. You will get a form that is shown in Fig. 3, where you have to accept the terms and conditions.

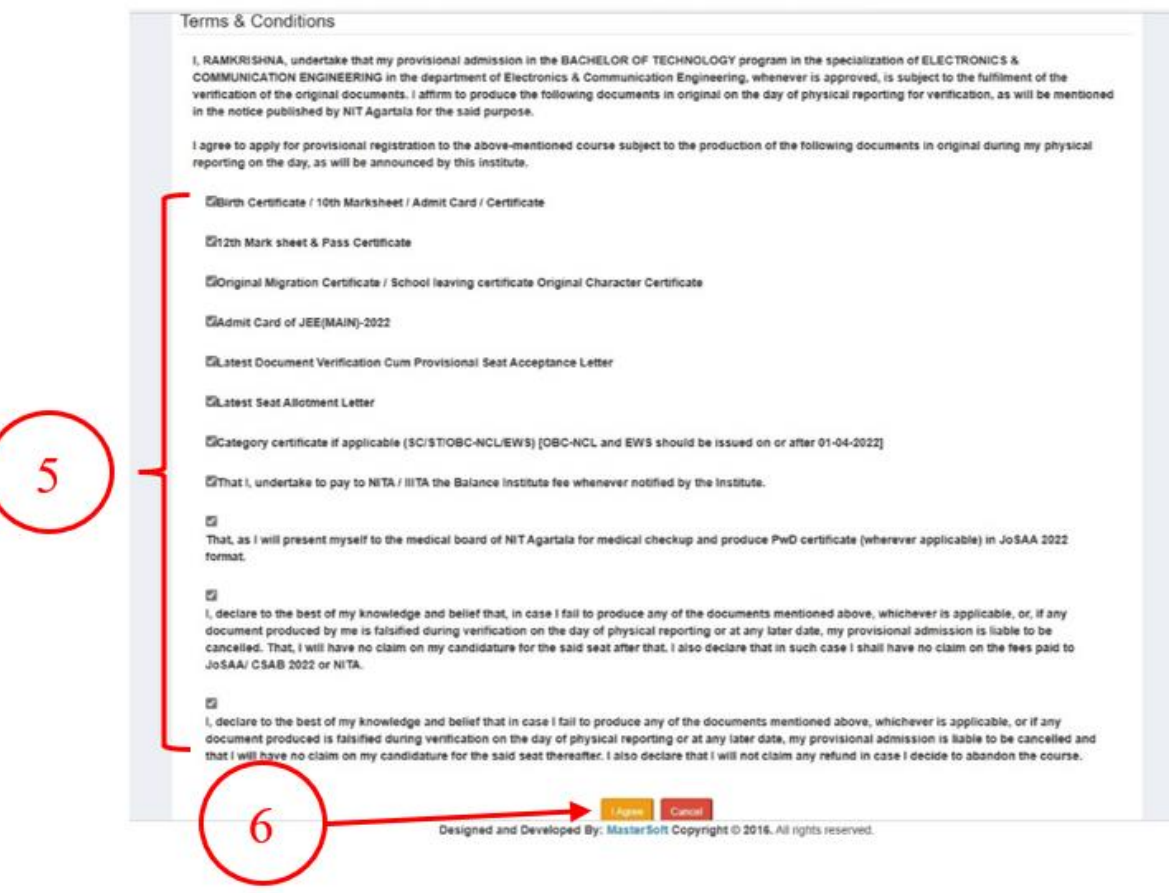

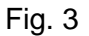

- 6. Agree to all these points by checking against each.
- 7. Finally click on I Agree button to agree on the terms and conditions. You get a form that is shown in Fig.4. This is a semi pre-filled form. Your name, Fathers name, JEE Main Application number, Mobile number and Email id will come pre-filled.
- 8. You have to upload the documents (in proper formats and sizes under 500 kb as mentioned. In a document runs into multiple pages, convert them into a single pdf to upload).
- 9. Click on the Submit button. This completes your registration process.
- 10. To download the registration slip, click on the button **Registration** in **Fig. 2**. A sample of the Registration slip is shown in **Fig 5**. Bring the registration slip with all other documents as is suggested in the notice.
- 11. You have to upload the documents (in proper formats and sizes as mentioned. In a document runs into multiple pages, convert them into a single pdf to upload).

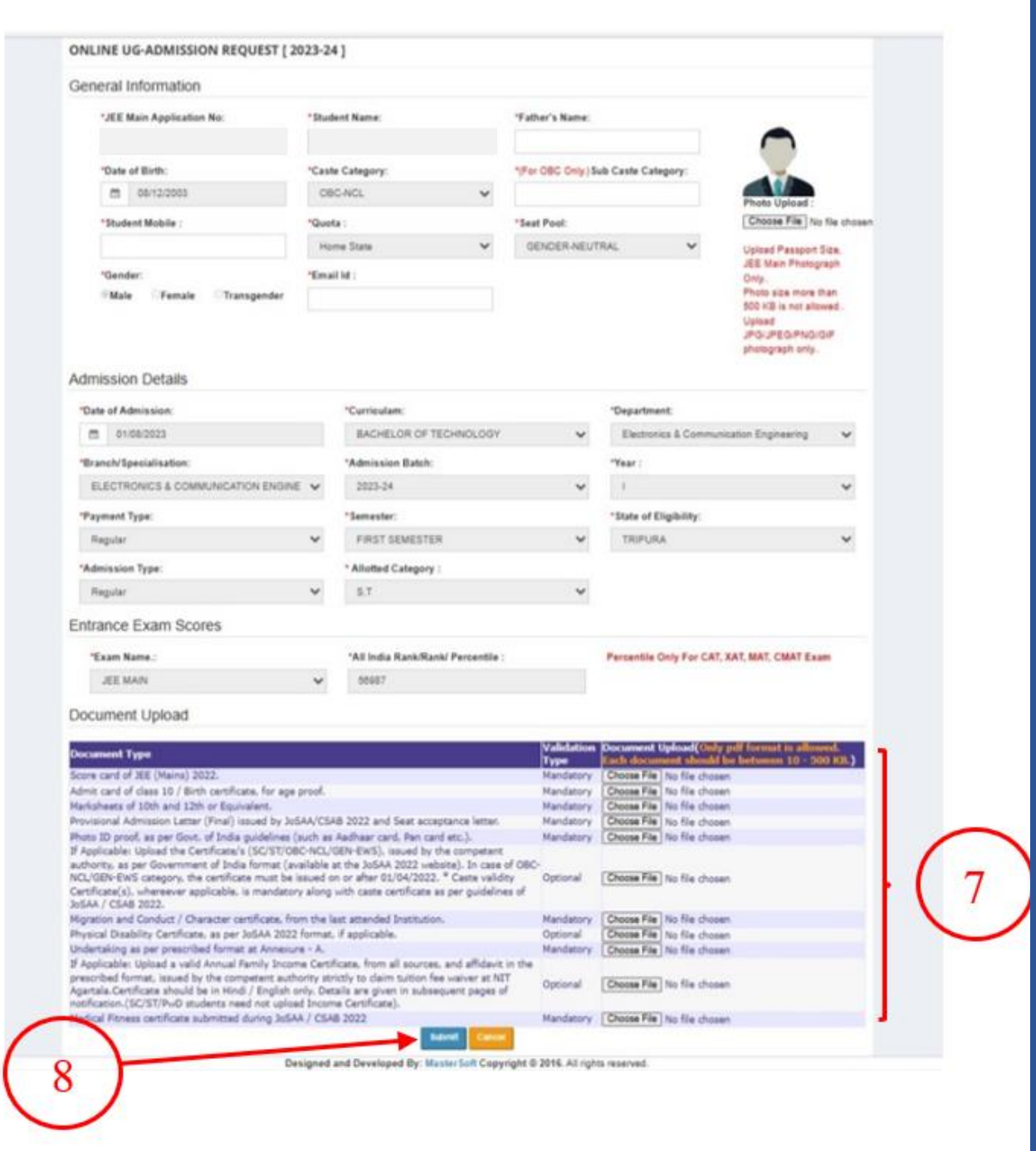

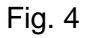

# NIT Agartala

NIT Agartala is about 35 km from the airport and 25 km from the Agartala Railway station. Agartala is connected by flight as well as train. You are advised to plan your arrival within the normal working hours (**9 AM** to **5 PM**). NIT Agartala campus has limited accommodation facilities for parents and guardians. In case of late arrival, you are advised to stay at any hotel in Agartala, Hotels in Agartala may be booked in advance.

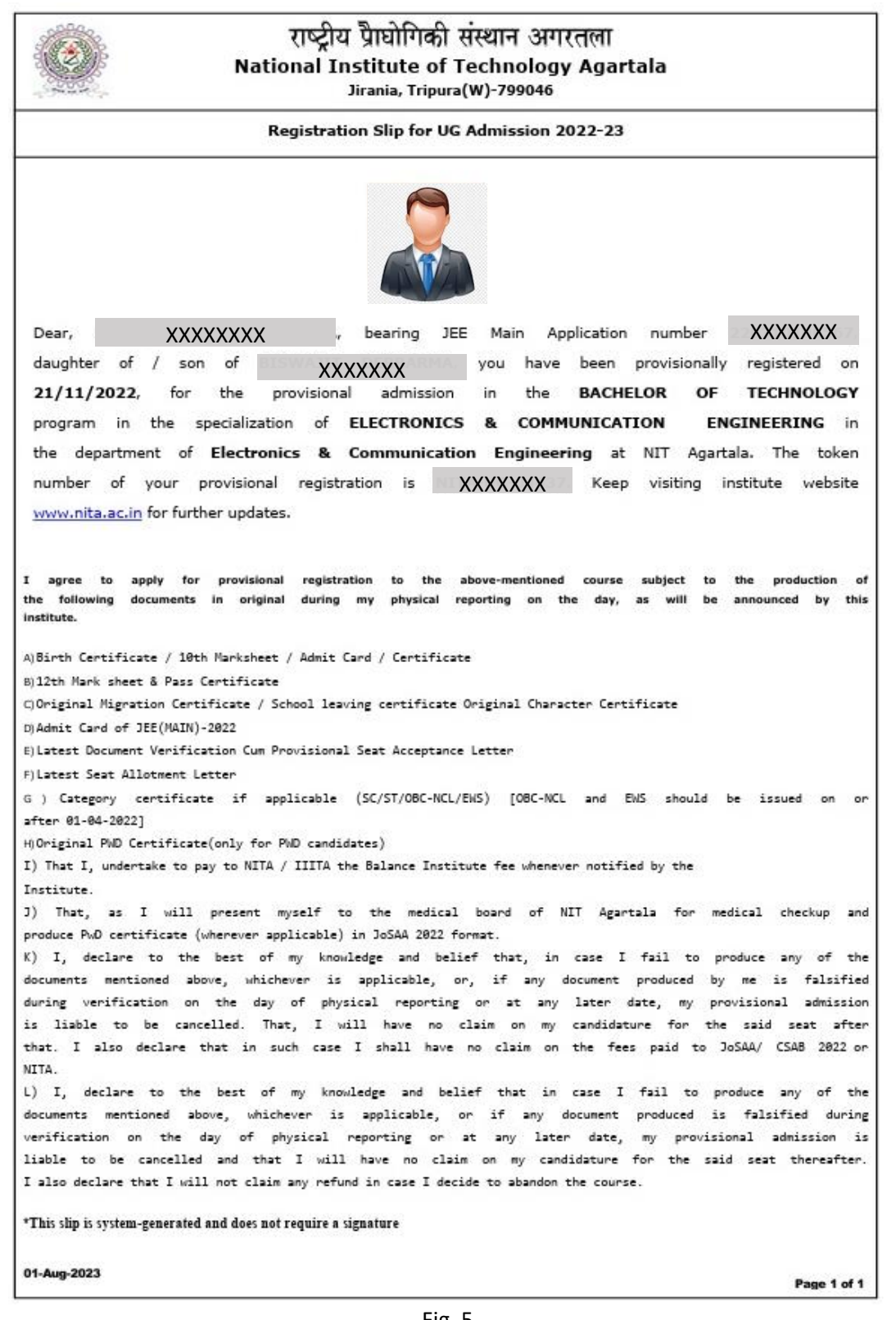

Fig. 5

The parents or guardians have to make arrangements to stay either at Agartala or at the Institute Guest House. As there is a limited number of rooms in the guest house, rooms will be provided on a first come first serve basis. To book a room in the Institute Guest House, you may email ighnita@gmail.com and [manishbhargava257@gmail.com.](mailto:manishbhargava257@gmail.com) Booking of a room in the Guest House, if available will be for a limited period. The room rents at the guest house are:

- a) **₹1200** (Double bedded room on sharing basis)
- b) **₹ 800** (Single occupancy in a double bedded room)

To reach NIT Agartala, Taxi/Auto-Rickshaw is easily available from the Airport, Railway Station as well as the city. There are two road routes to NIT Agartala from the city. You may arrive at NIT Agartala either at **Gate No. 1** or **Gate No. 2**, depending upon whether your driver travels via Jirania or Ranir Bazaar, respectively.

### The venue for Physical Reporting

You are advised to report, for physical verification, to the venue mentioned below in Table 1. Each reporting venue has a Label (shown in the adjacent cell). Locate this number on the map (Fig. 6) to reach your destination.

The Campus map show the route to your destination starting from **Gate No. 1** and **Gate No. 2**. You will see the way to Boys Hostel (Rabindra Nath Tagore Hostel) and Girls Hostel (Gargi Hostel) from your reporting center. A vehicle will ply along the route, coloured in blue on the map, Fig. 6, every half an hour. Besides this, the campus map will guide you to reach the Bir Bikram Amenity Centre , the marketing centre of the Institute, where you will get all the essentials (Bedding, Stationaries etc.) needed for your stay at the hostel.

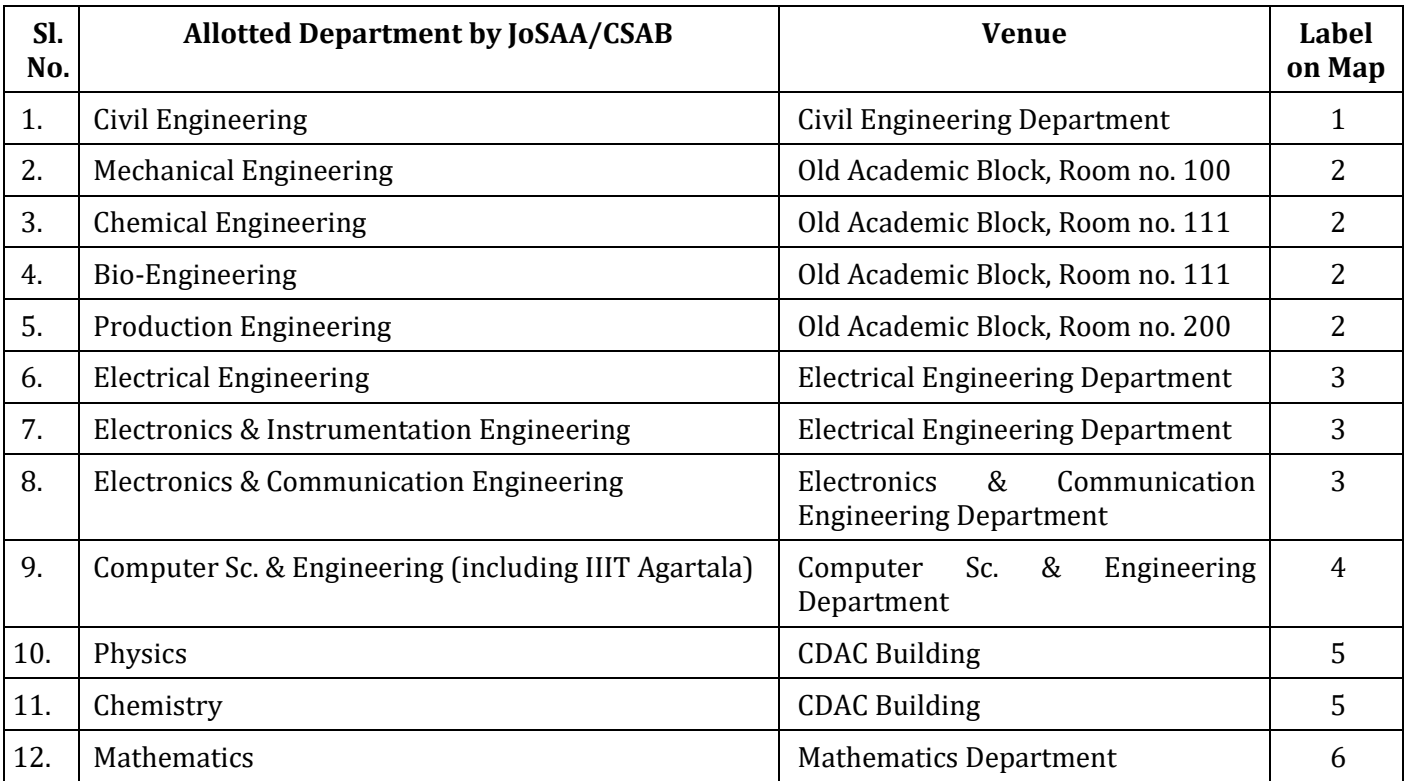

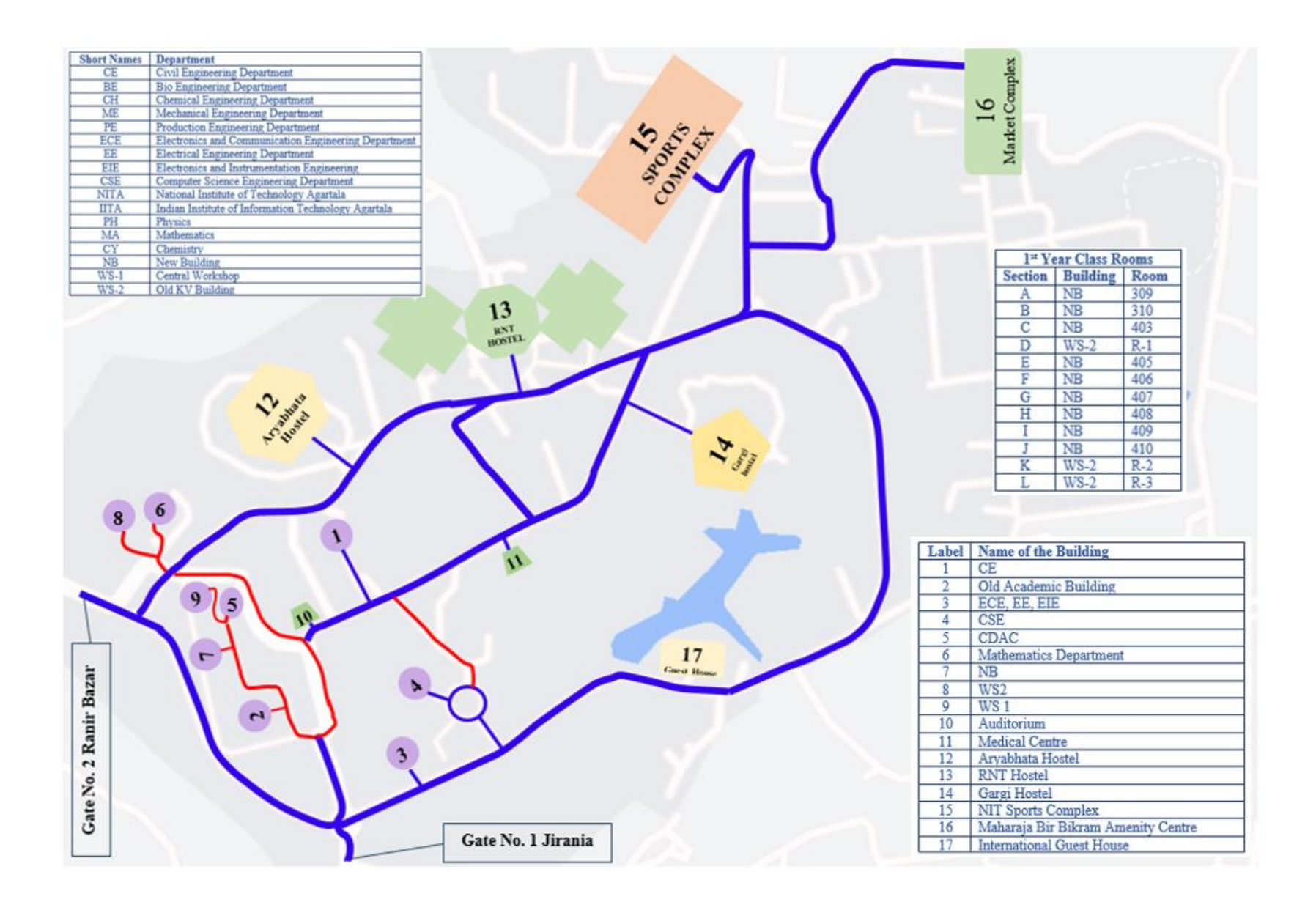

Fig. 6 A Schematic Map of the Campus NIT Agartala

# Physical Reporting

During reporting, the officers will verify the documents uploaded by you with the originals. They will retain a set of photocopies of all the documents you have uploaded, along with the original copy of the Migration and Character Certificate. The officers will also check whether the contents of the income certificate and the affidavit are as per the notice circulated by the Institute. If the documents are found in order, the family income will be changed to the claimed level, else the default, Above 5 lakhs will remain unchanged.

After successful verification, you will get a provisional admission letter as shown in the Fig.7. Please note down, for future use, from the provisional admission letter the following contents that are marked in red

- a) Enrolment Number,
- b) Roll Number.,
- c) Section Number,
- d) Group Number,
- e) Name and contact of your Faculty advisor,
- f) Login id and Password of the institute MIS.

Do change the password with a suitable one of your choice, at the first login.

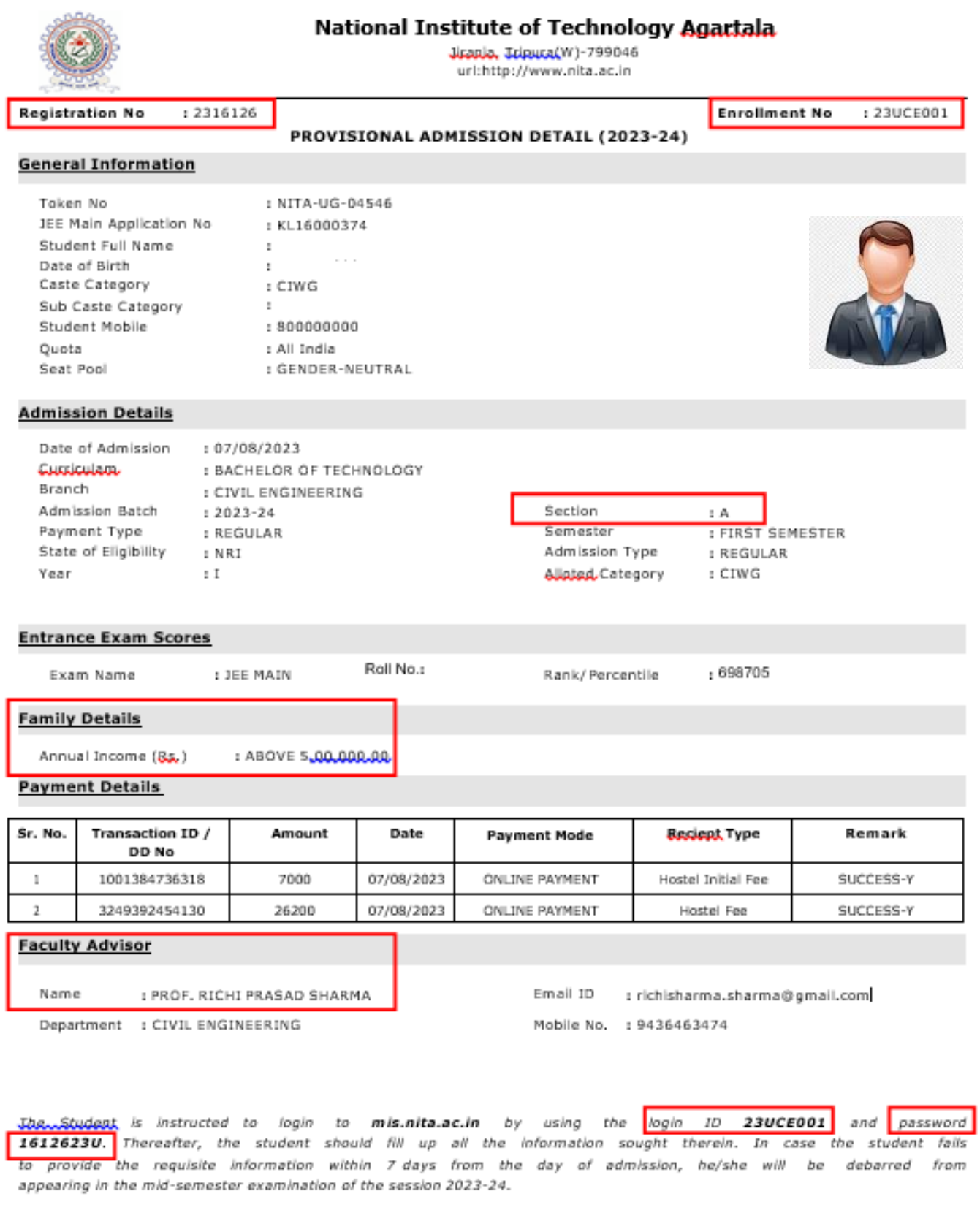

Signature of the Candidate

Authorized Signature

### Hostel Allotment

.

For the purpose of hostel allotment, refer to the notice F.NITA.74(52)/CW/Notification/2022 dated 9/8/2022. Hostel rooms will be made available on a twin-shared basis. As there are not sufficient rooms available in the Girls' Hostel, only those whose Home-State is other than Tripura will be provided rooms in priority. Girls from their Home State Tripura may get accommodation at a later date. Such students are advised to arrange for their accommodation for the time being.

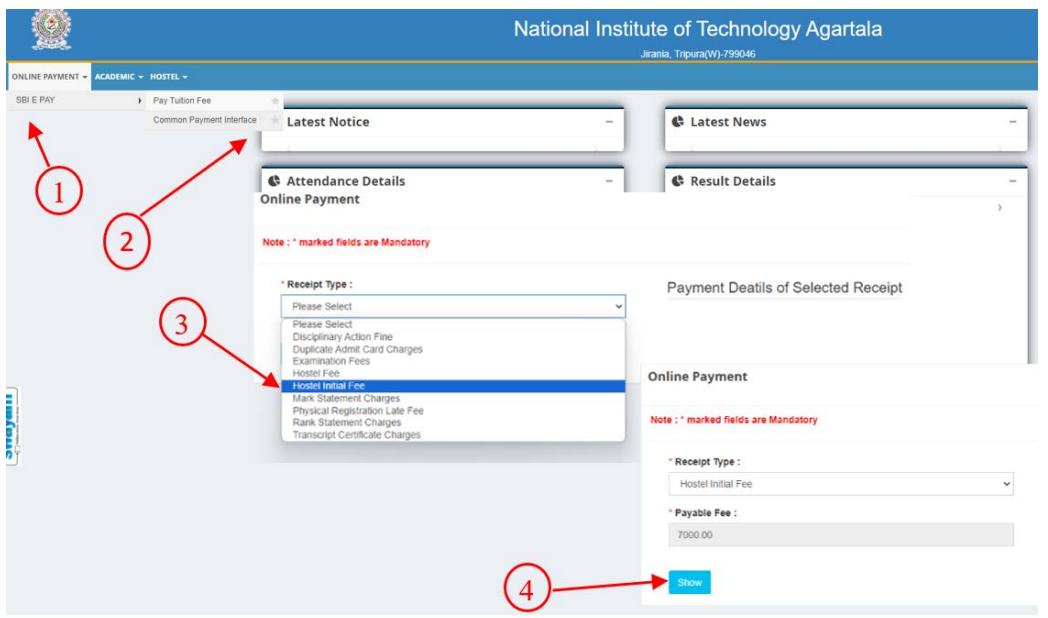

Fig. 8 Steps to pay Hostel Initial Fees

After physical verification, log in to your MIS account by using your **login id** and **password** mentioned in the Provisional admission letter. After that, eligible students, as per the abovementioned notice, should log in to your MIS account and pay Hostel Initial Fees (**₹ 7000**) and Hostel Fees (**₹ 26200**). A schematic for initiation of payment for **Hostel Initial Fees** is shown in Fig. 8 above, where the steps are marked in **Red**. In a similar way pay the **Hostel Fees**.

Once the Hostel Initial Fees and Hostel Fees are paid, a Hostel room can be self-allotted by the students. The steps to be followed are marked in Red in Fig. 9.

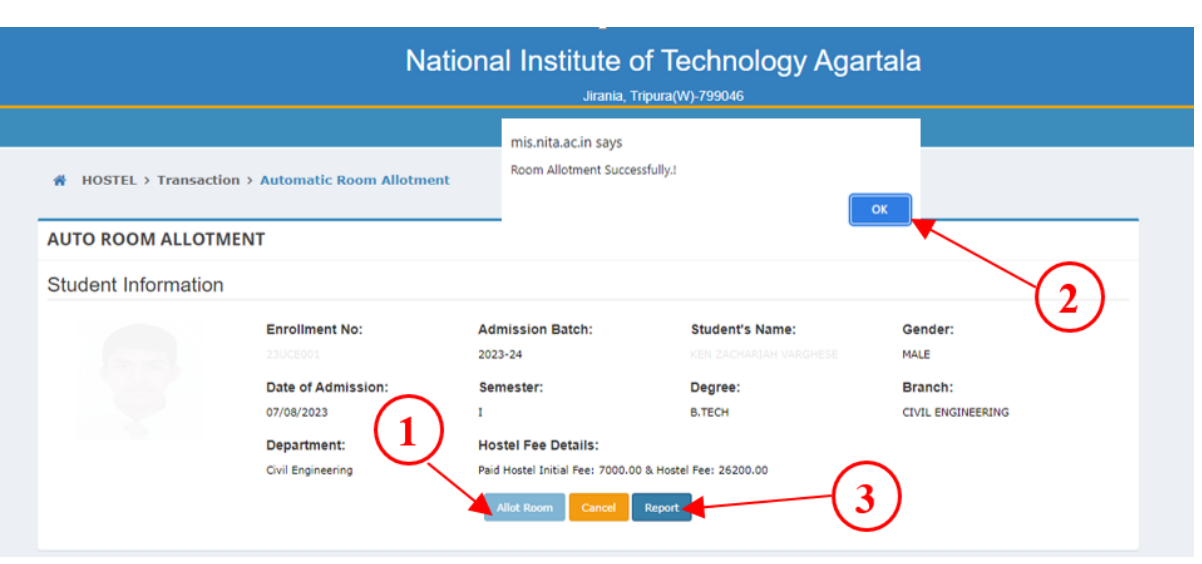

Fig. 9. The room allotment page showng the steps

- 1. Click on the Allot Room.
- 2. Once allotted you get a pop up (remove pop blocker of the browser, if any)
- 3. Click on the Report, to get the Room allotment letter.

After the successful allotment of Hostel accommodation, visit the hostel supervisor's office of your allotted hostel (RNT/Gargi), and show the soft copy of the money receipts for **Hostel Initial fees** and **Hostel fees**, and the **Hostel room allotment letter** along with the filled hostel application form. Wish you a comfortable stay at the Hostel.

#### Attend Classes:

Based on the allocated section, start attending the classes. Classes for the first-year students are generally held at New Academic Block (NB) and at Old KV building (WS-2). The section wise class room distribution are shown in Table 2.

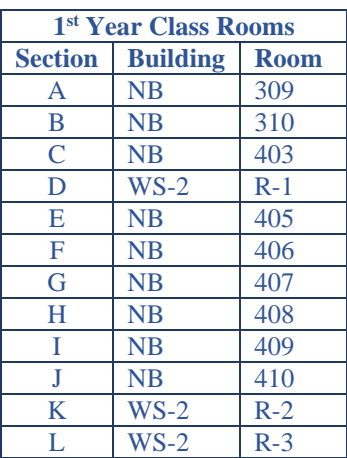

#### **Table 2**